## Sortarea bazelor de date

Lucrare realizata de:

Alexandru Florin-Lucian

*Macovei Costel*

Hrimiuc Diana

În acest tutorial vom încerca să explicăm şi demonstrăm câteva metode utile în sortarea bazelor de date. Programul ultilizat pentru modelarea acestora este Microsoft Access 2010.

Pentru scopuri demonstrative am creat o nouă bază de date intitulata "Clasa 12B", ce conține următoarele câmpuri:

- ID: generat automat, util în urmărirea efectelor sortării
- Nume: câmp text
- Prenume: câmp text
- Data nasterii: câmp de tip Date & Time
- Permis auto: câmp de tip Yes/No
- Ochelari: câmp de tip Yes/No
- Media Info: câmp pentru numere

Datele sunt puse în mod aleator pentru a urmări sortarea.

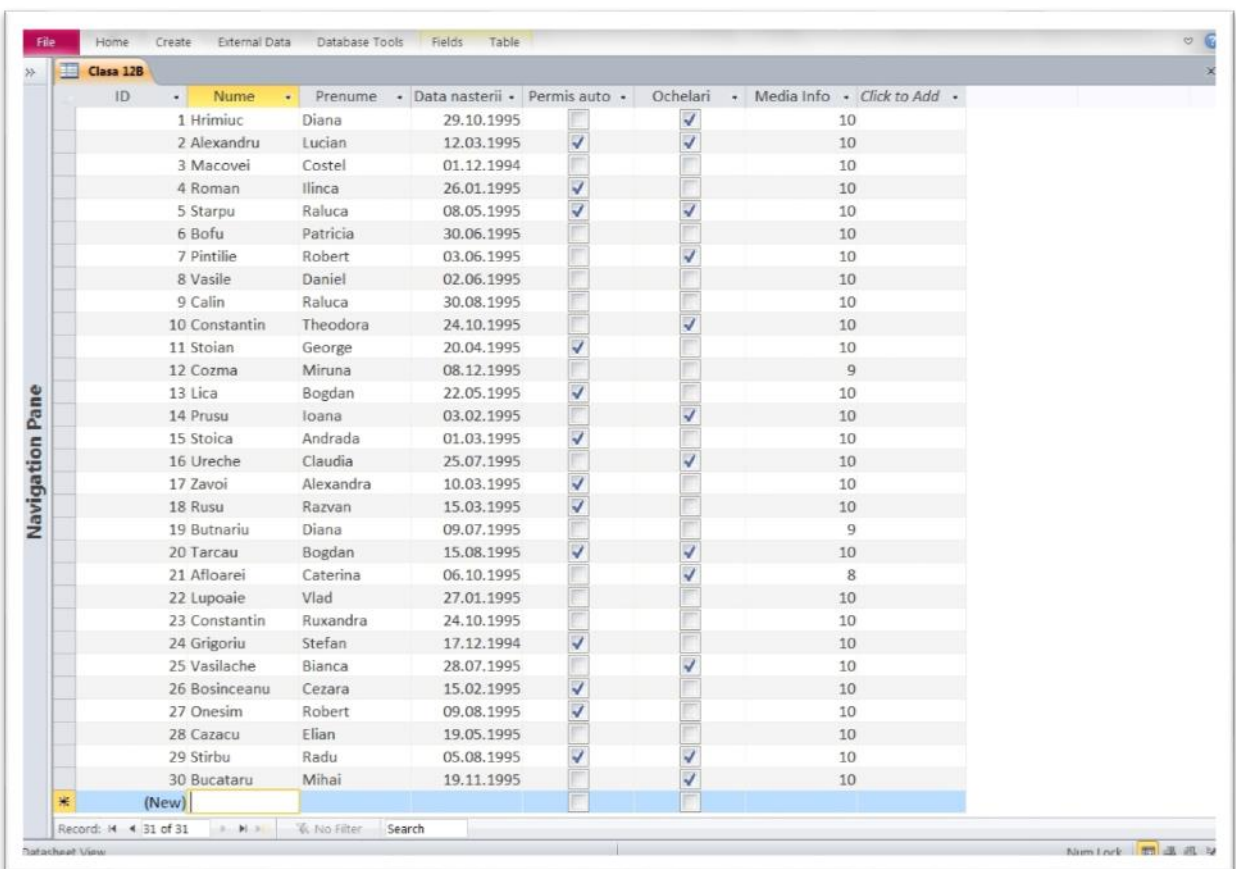

O primă metodă de sortare se realizează făcând clic pe oricare element al unei coloane, apoi din Home > Sort & Filter de unde vom selecta Ascending sau Descending (pentru câmpuri text). În exemplul următor am sortat crescător în funcție de nume.

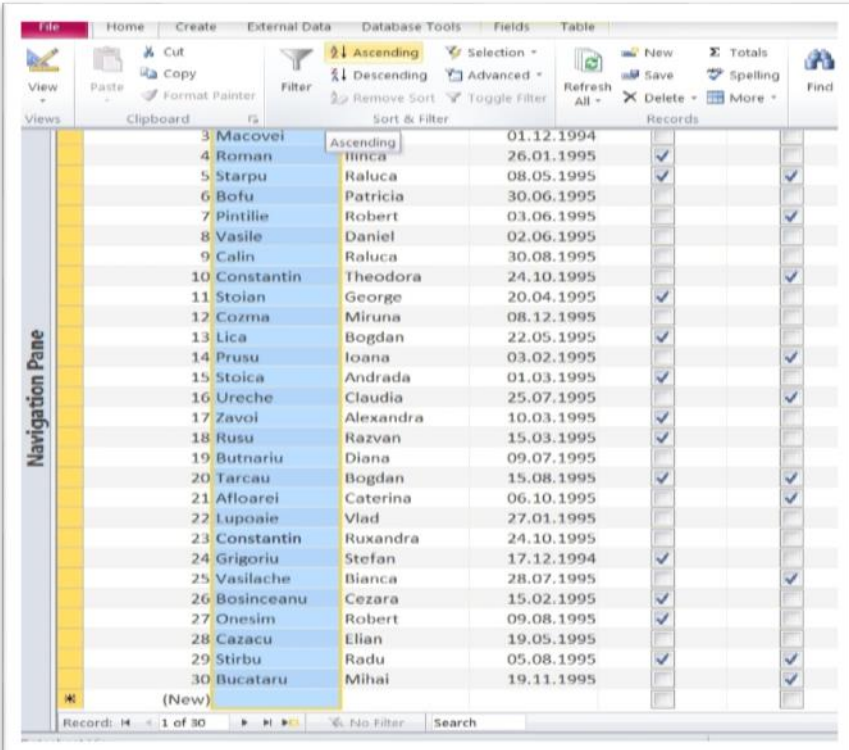

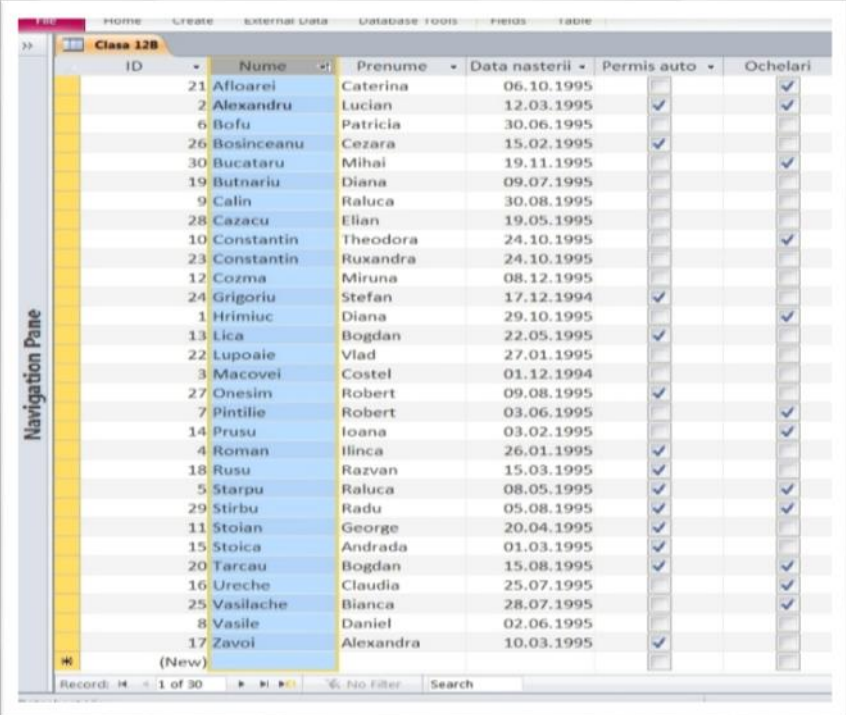

În mod similar putem sorta dupa un singur criteriu apăsând pe săgeţica de la capătul coloanei şi selectând una din cele două variante. Mai jos putem vedea o sortare descrescătoare a prenumelor.

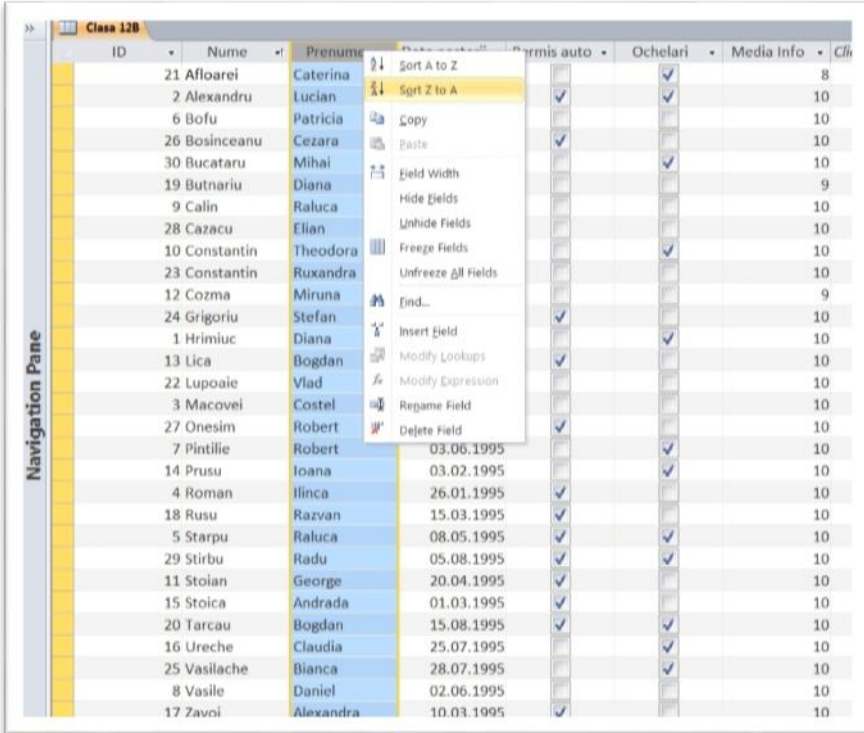

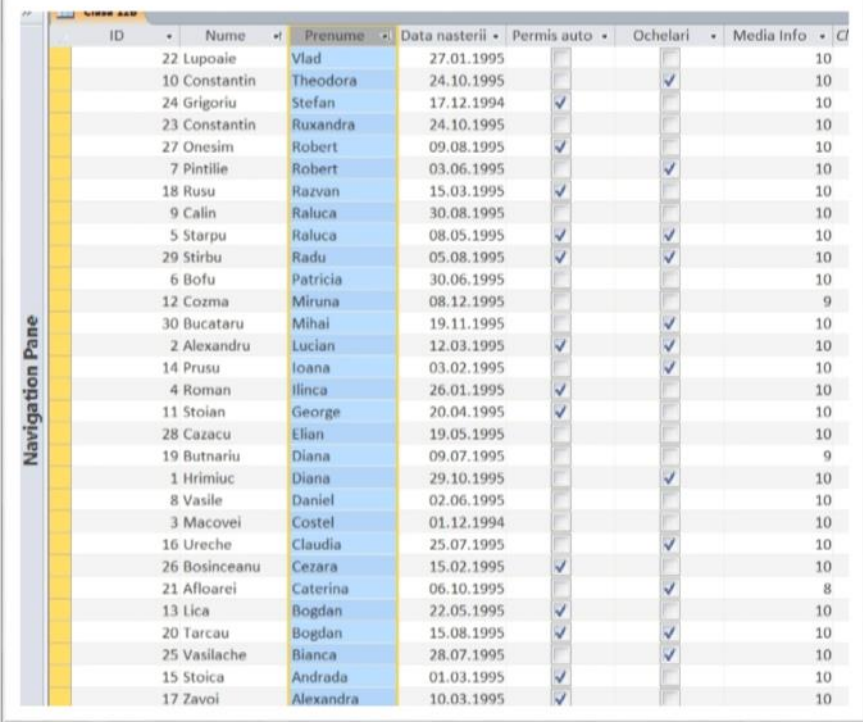

Pentru eliminarea tuturor sortărilor pur şi simplu facem clic pe Home > Sort & Filter > Remove Sort, ce are ca effect revenirea la baza de date initială.

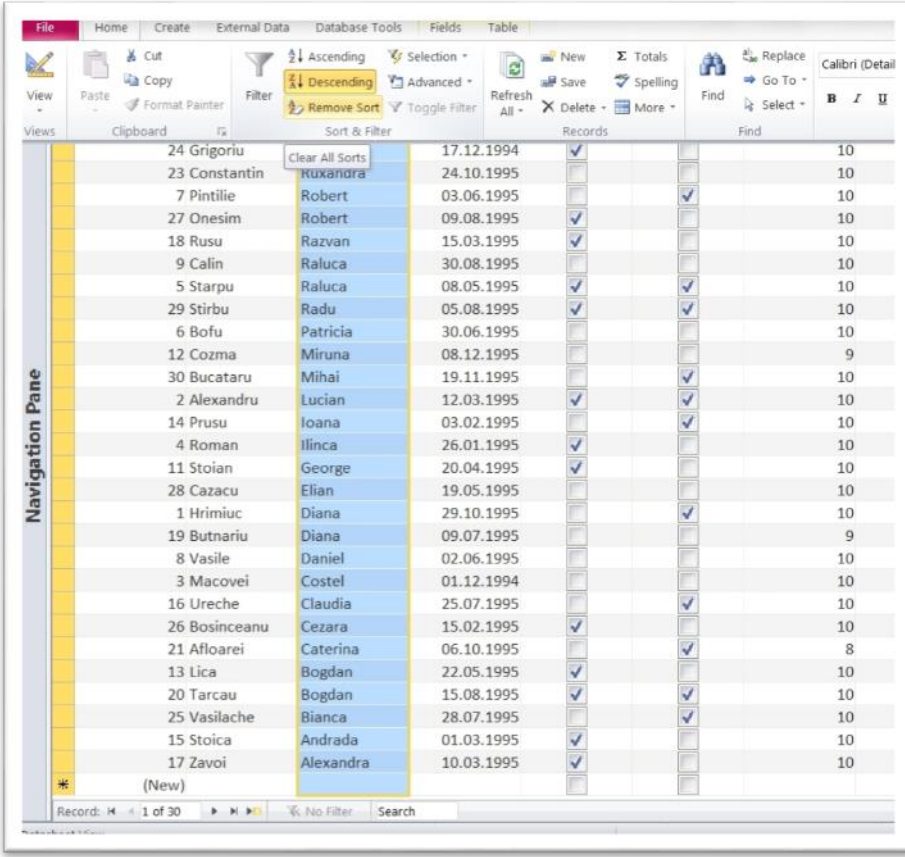

În cazul în care dorim o sortare mai complexă, o putem face ca o înşiruire de sortări simple executate în ordine. Pentru aceasta vom merge în Home > Sort & Filter > Advanced > Advanced Filter & Sort. Aceasta deschide un meniu de unde putem selecta campurile şi criteriile după care se va face în ordine sortarea. Aceasta va fi salvată şi afişată ca un Query.

Pentru următorul exemplu vă propunem următoarea problemă: Dorim să sortăm elevii din 12B după medie. Pe cei care au acceaşi medie vrem să-i sortăm după deţinerea permisului auto şi am vrea să-i vedem mai întâi pe cei fără ochelari. Nu în ultimul rând, cei care au toate criteriile echivalente dorim să îi sortăm în ordine alfabetică după nume.

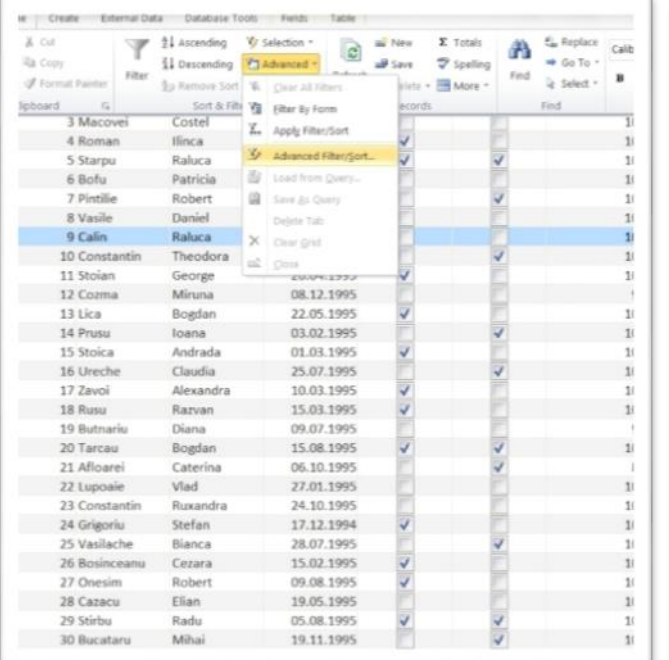

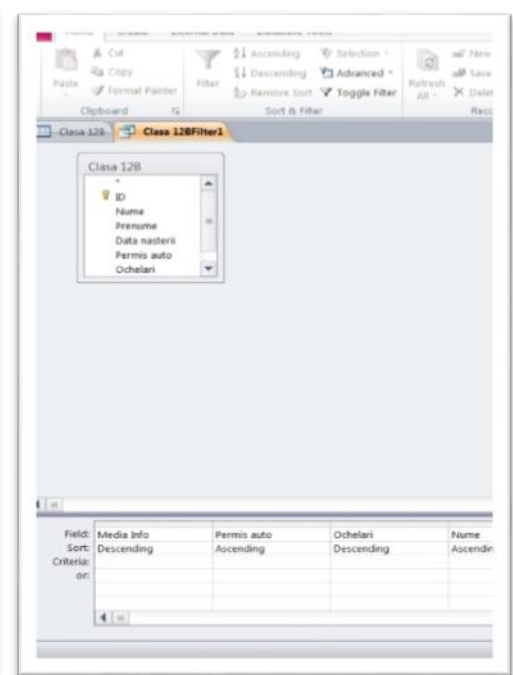

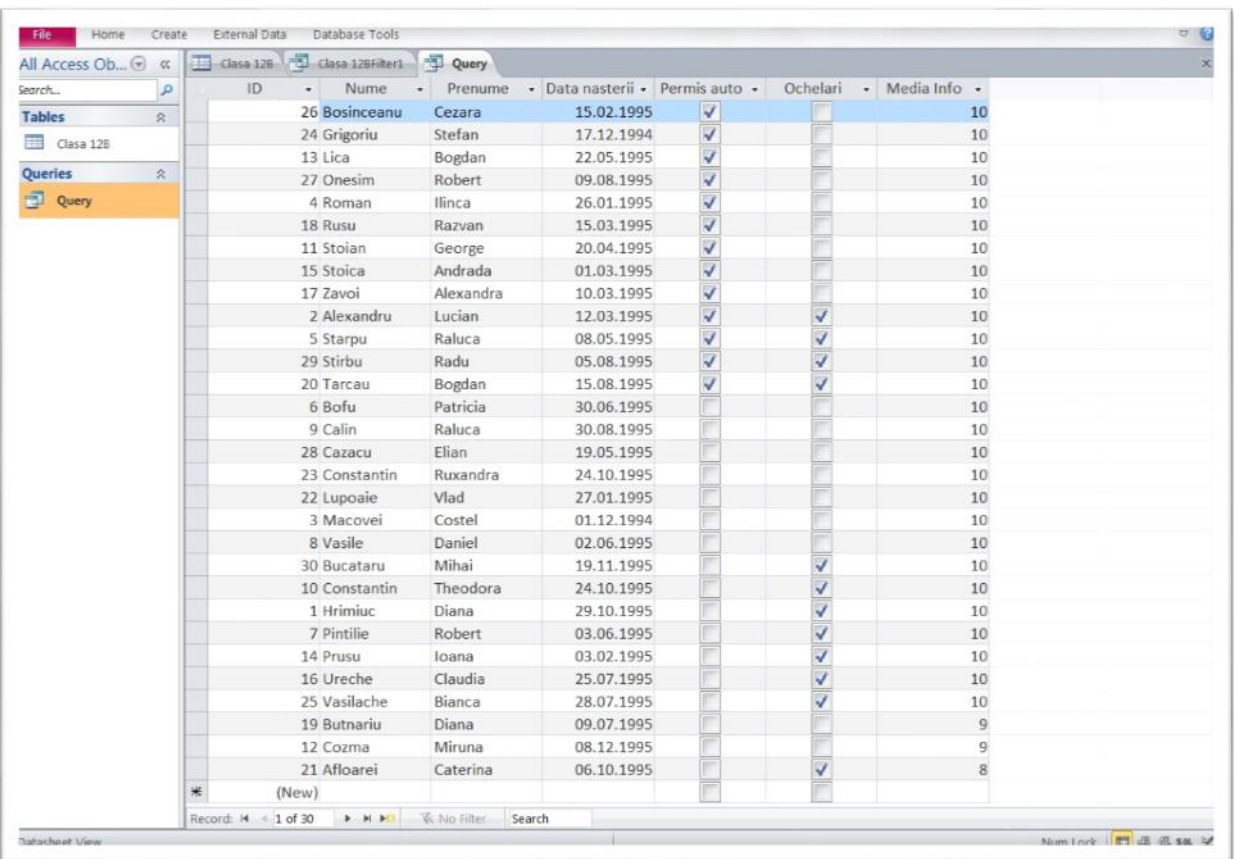

## Filtrarea datelor

Microsoft Access permite vizualizarea exclusivă a datelor ce îndeplinesc strict anumite criterii. Pentru acest lucru este folosit Home > Sort & Filter > Selection.

În exemplul următor vom afișa doar elevii născuti în luna martie. Vom alege categoria Between (între) şi vom introduce prima şi ultima zi a lunii martie (anul 1995).

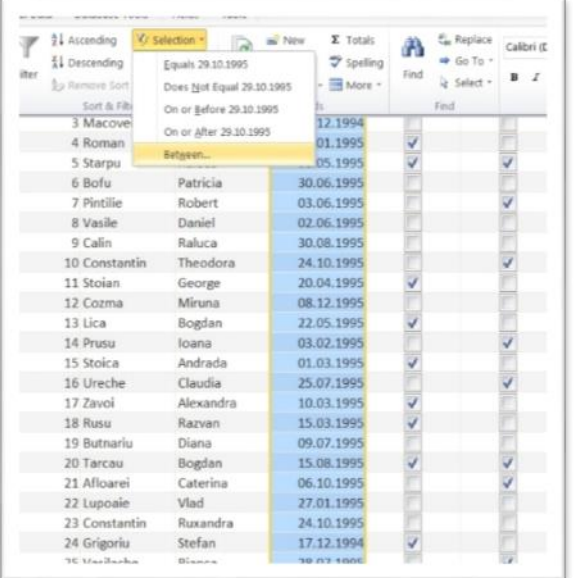

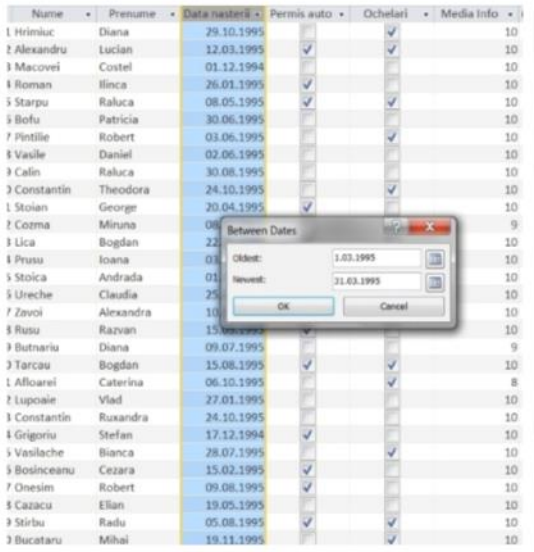

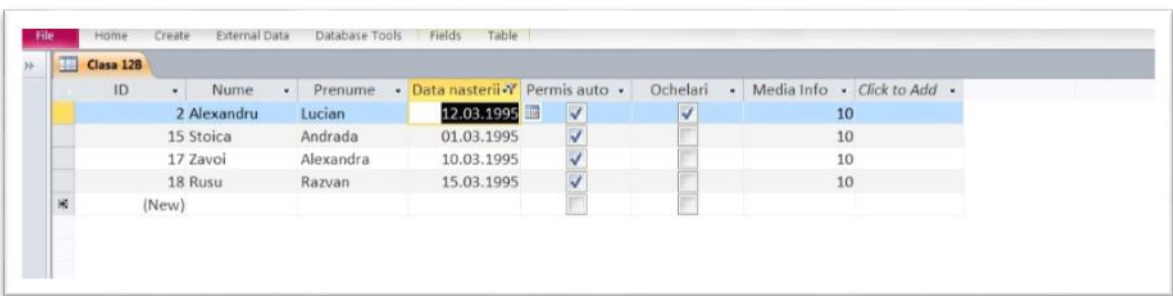

În mod analog sortării, putem afişa doar elevii care îndeplinesc mai multe condiții simultan prin Home > Sort & Filter > Advanced > Filter by form de unde putem edita criteriile. Acestea vor fi salvate şi afişate ca un query.

Mai jos este exemplificată sintetizarea elevilor ce au permis auto şi ochelari.

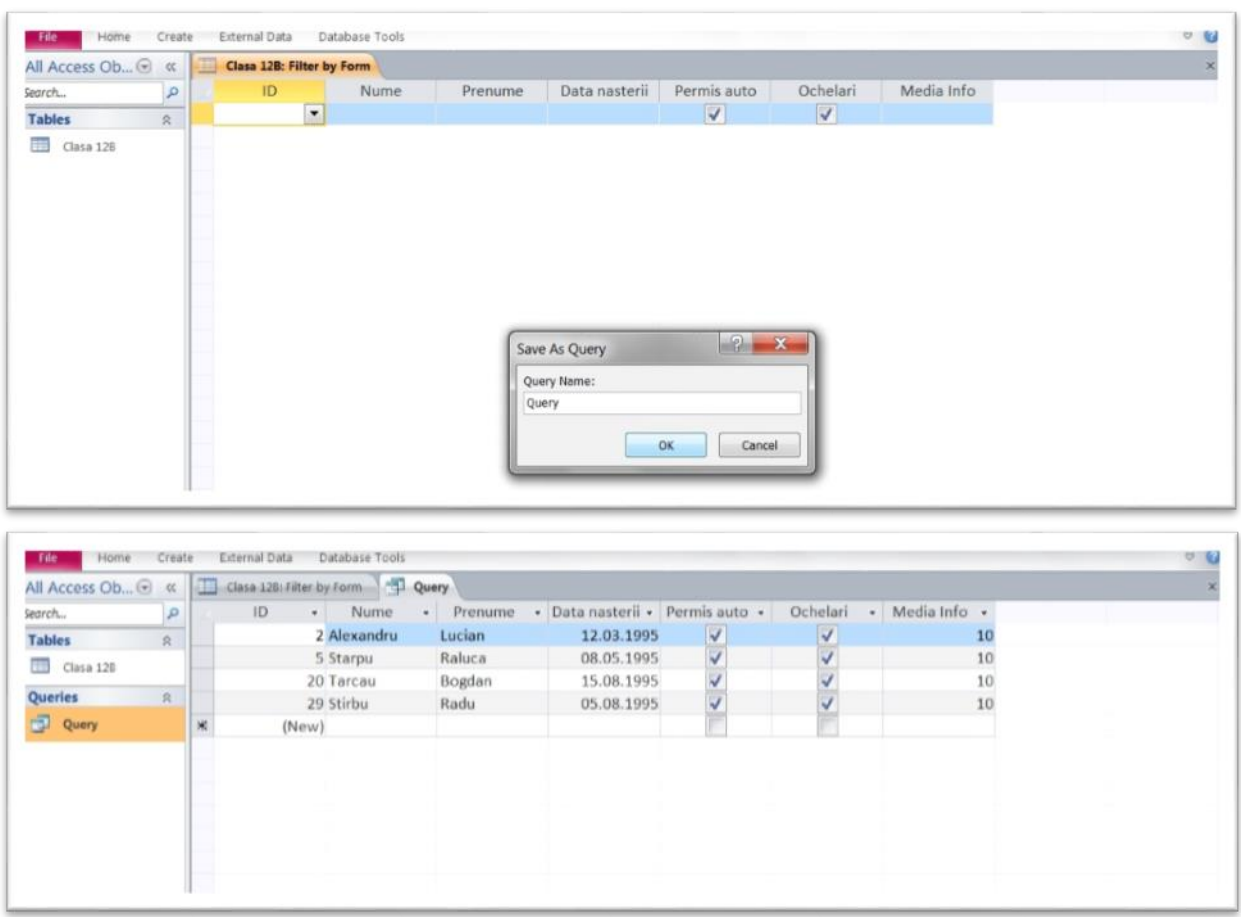